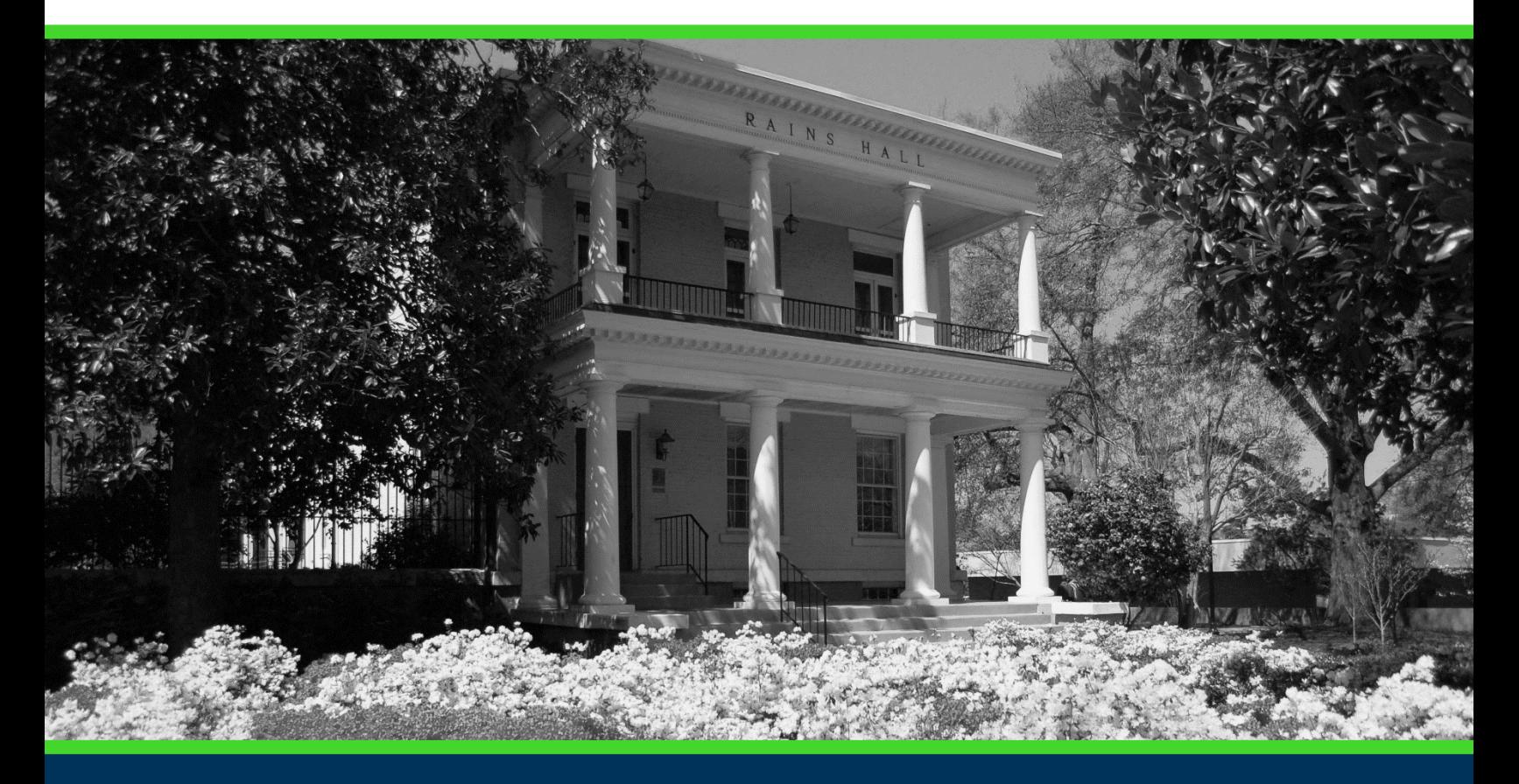

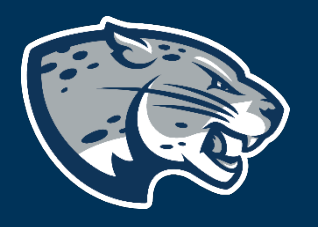

## OFFICE OF THE REGISTRAR USER INSTRUCTIONS

## **TABLE OF CONTENTS**

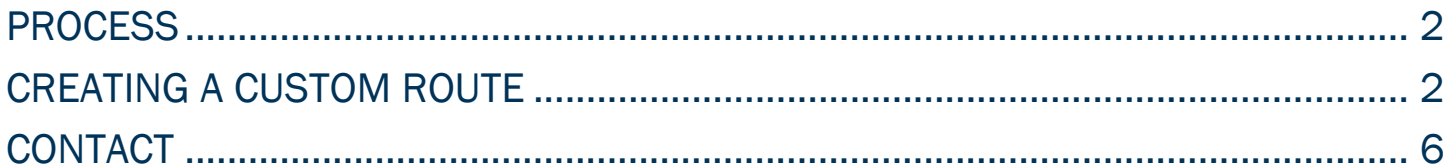

## <span id="page-2-0"></span>PROCESS

A Custom Route is an additional ad hoc step outside the steps in the current approval process. Custom routes require administrator approval. Each individual included in the custom route will be required to approve the proposal before it can move to the next designated step. Please keep the number of custom approvers to a minimum to simplify your custom route. Step by step instructions for creating a custom route are listed below. Contact [curriculog@augusta.edu](mailto:curriculog@augusta.edu) if additional information is needed.

## <span id="page-2-1"></span>CREATING A CUSTOM ROUTE

1. Once you have selected the proposal in your queue that you wish to custom route, navigate to the Decisions section in the Proposal Toolbox by selecting the blue check mark icon.

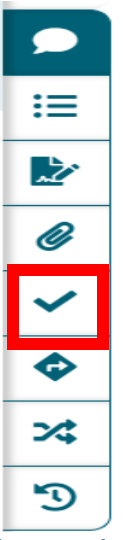

2. Once the Your Decision dialogue box opens, select the radial button beside "Custom Route". Select "Make My Decision".

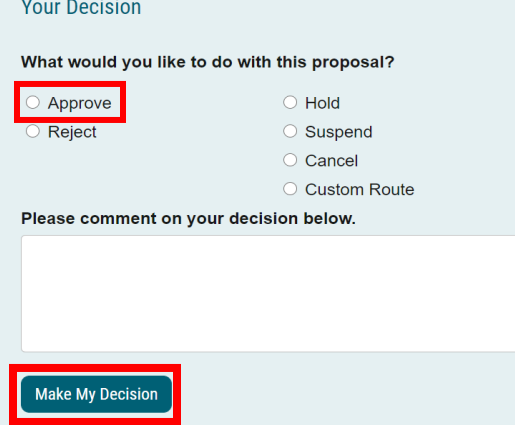

#### 3. The custom routing workflow opens allowing you to choose the participant you would like to custom route the proposal to.

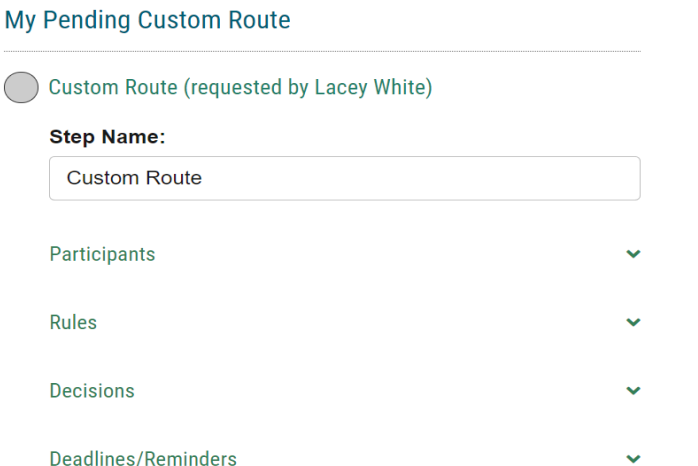

4. Select the green arrow to the right of "Participants" and select "Add Participant".

Participants

**Add Participant** 

5. You may utilize the blue arrow to expand the hierarchy items to view roles and utilize the + symbol to expand the users below each role.

Who is involved on this step?

- **Role Types**
- Hierarchy
	- **血 Augusta University**
	- **血** Institutional Effectiveness
	- **血 Registrar's Office**
	- **立 Division of Enrollment and Student Affairs**

```
Add Role(s)
     Cancel
```
6. Click on the user to select them. Their name will now be highlighted in blue. Select "Add Role(s)". You may select multiple roles or individuals within the workflow.

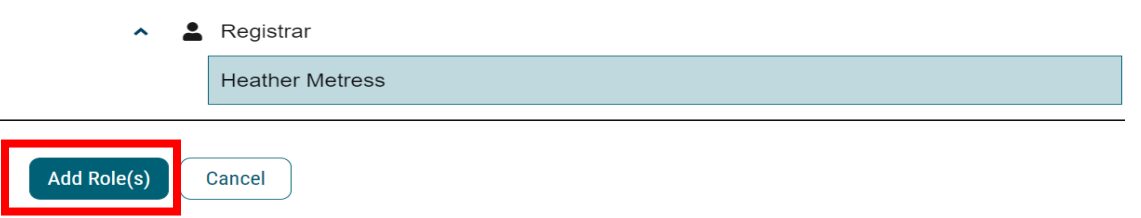

7. Select the green arrow to the right of "Rules". Within this box, you may determine whether the users involved in this custom route step will have the ability to edit the proposal and/or make comments. You may also determine whether this step requires a signature from the user. The last option is a drop-down menu allowing you to determine who may view comments made during this step. Augusta University recommends that you allow the user to make edits and comments but we do not recommend a signature be required. This would require the user to obtain a special PIN number from the Curriculum Systems Manager.

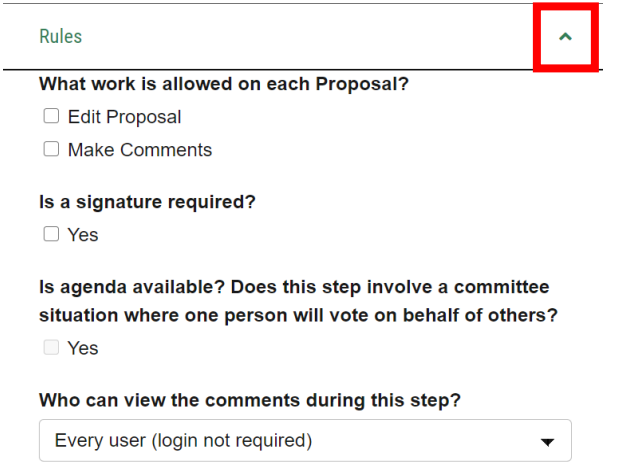

8. Select the green arrow to the right of "Decisions". Within this box, you may determine the actions required to approve or reject a proposal and advance it to the next step of the proposal. You have the ability to determine whether this step requires 100% approval to advance or if a "Vote" is necessary and enter a percent for approval. You may determine if decision flags are to be used on the proposal. If selected, the options will be available to the user on the step in addition to the "Approve" or "Reject" options under decisions. The decision flags are outlined in the table below.

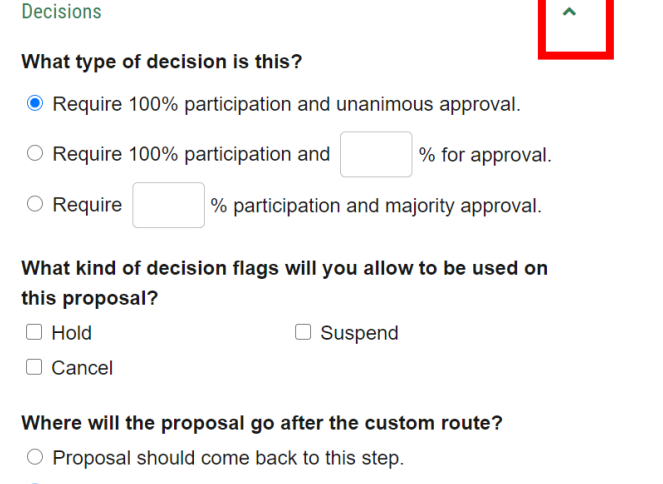

● Proposal should advance to the next step.

Who should be notified when the step is completed? **If Approved: If Rejected:** 

**Add Participant** 

**Add Participant** 

9. You may also determine where the proposal will be routed after this custom route. Once the individual(s) on the custom route step make a decision, it may return to your step or it may advance to the next step. You may select users to be notified when the step is completed and you may add different users for approved and rejected steps. Again, you may select to assign role types rather than individuals that may change on different proposals. Once you have made all changes, select "Update Decisions". Note: A user may not create another custom route from a custom route step.

Where will the proposal go after the custom route?

- $\circ$  Proposal should come back to this step.
- Proposal should advance to the next step.

#### Who should be notified when the step is completed?

**If Approved:** 

**If Rejected:** 

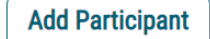

**Add Participant** 

10. Editing the Deadlines/Reminders option allows you to set a number of days to be allowed for a step and determine if reminders are to be sent to the users involved on this step. You may choose to automatically reject or approve the step if the deadline passes without action. You may also add users to be notified if the deadline passes without action, you may select role type, role, or individual user. Role types are recommended as a best practice. Additionally, a comment will need to be entered before selecting "Request Custom Route".

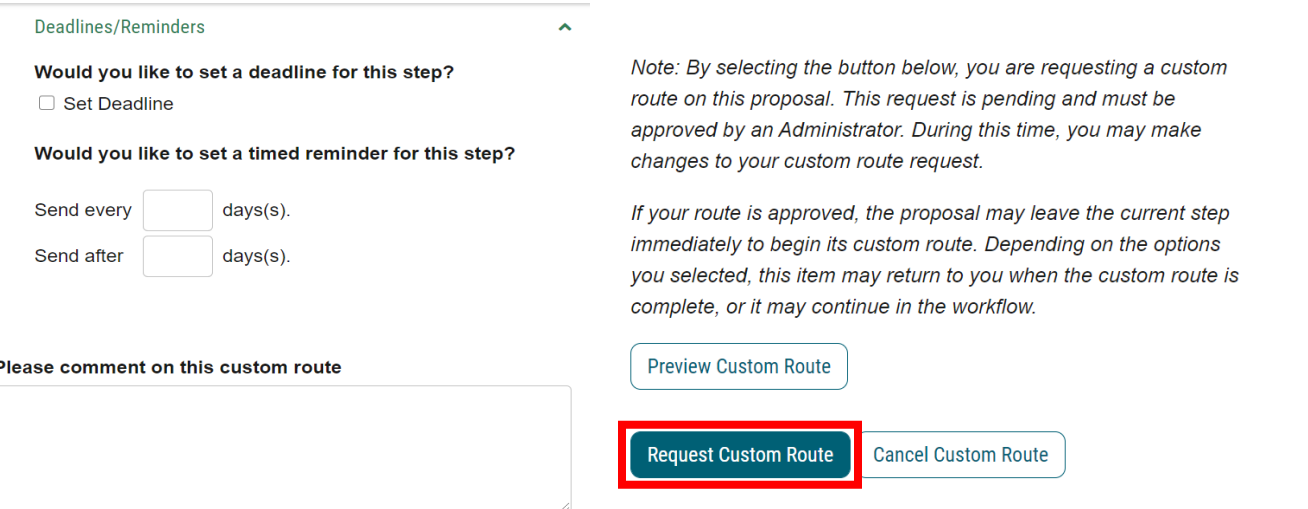

11. Once a custom route is requested, it may be canceled by navigating to the custom route icon and selecting "Cancel Custom Route".

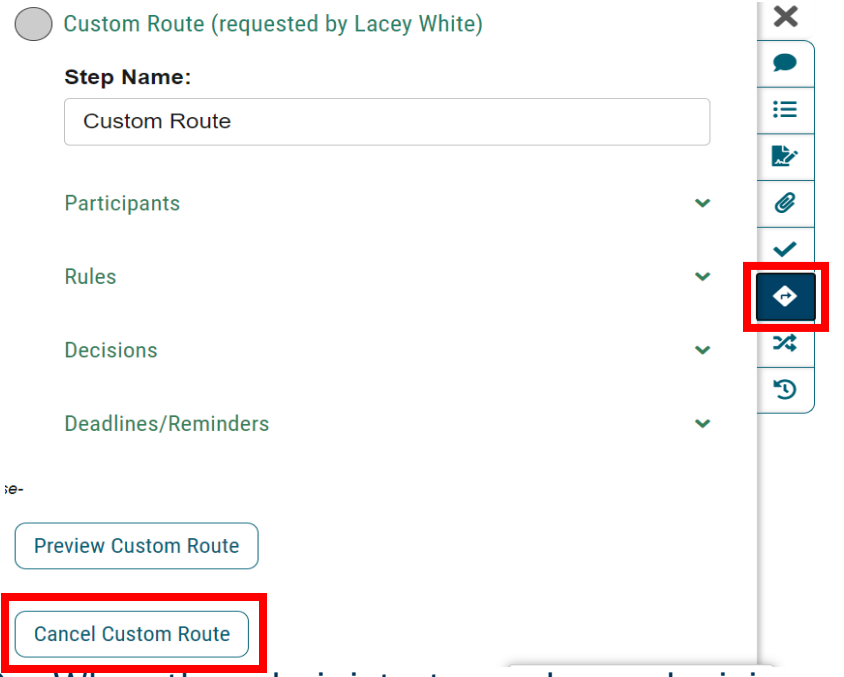

12. When the administrator makes a decision on the custom route, you will then be able to make your decision on the proposal. Once your decision is made, the proposal will then be advanced to the custom route (if approve)

### <span id="page-6-0"></span>CONTACT

If you have any additional questions, please contact our office at [curriculog@augusta.edu.](mailto:curriculog@augusta.edu)